**Platinum Sponsor** 

**ValueOps** by Broadcom

Rally<sup>®</sup> Clarity<sup>®</sup>

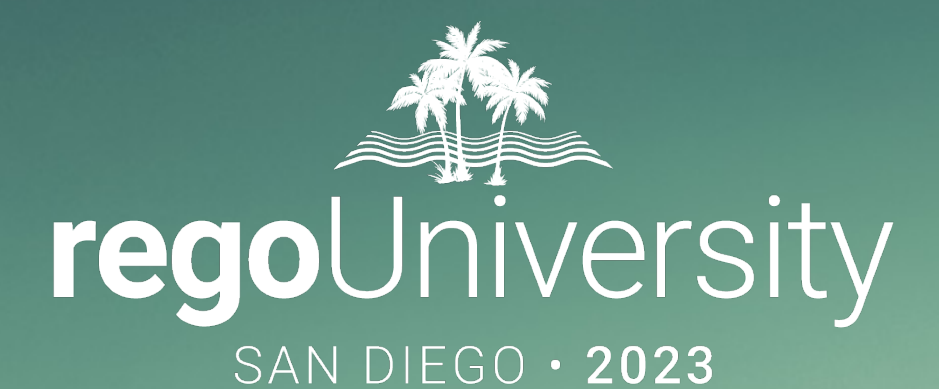

# Power BI Dashboards | Beginner

**Your Guides:** Robert Newell

# Part I: Introduction

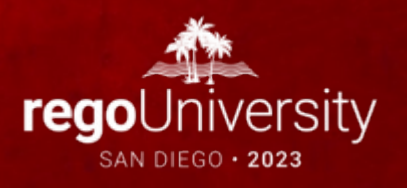

- Take 5 Minutes
- Turn to a Person Near You
- Introduce Yourself
- Business Cards

## Course Outline 44

#### **Overview**

- What is Power BI
- Power BI Components
- Data Flow

#### Connecting to Data Sources

- Power BI Service Navigation
- Options to Connect to Sources
- Creating a Data Connection

#### Reports and Dashboards

- Dashboard Components
- Options to Share Reports and Dashboards

#### Creating a Report

- Power BI Desktop Navigation
- Creating a Simple Report Using Power BI Application
- Examples of Using Custom Visuals

#### Data Import Options

- Connecting to ODATA and Oracle Server and Extracting Data
- DirectQuery vs. Import

#### Data Transformation

- Data Transformation Components
- Data Modeling

#### Data Transformation - Advanced

- Creating your own M script for your next advanced report
- M Script Examples

**Course Goal:** To provide an overview of Power BI functionality in conjunction with Clarity by Broadcom data.

**Course Objectives:** You will learn how to:

- Understand How Power BI Works with Clarity Data
- Connect to Data Sources
- Create Reports and Dashboard
- Create and Modify M Scripts

# Overview

- What is Power BI
- Power BI Components
- Data Flow

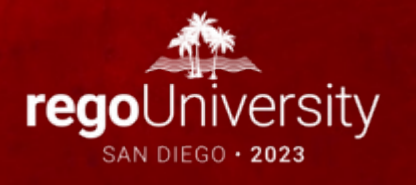

Power BI is a dashboard tool from Microsoft that lets you connect to variety of data sources and create visually stunning and interactive dashboards.

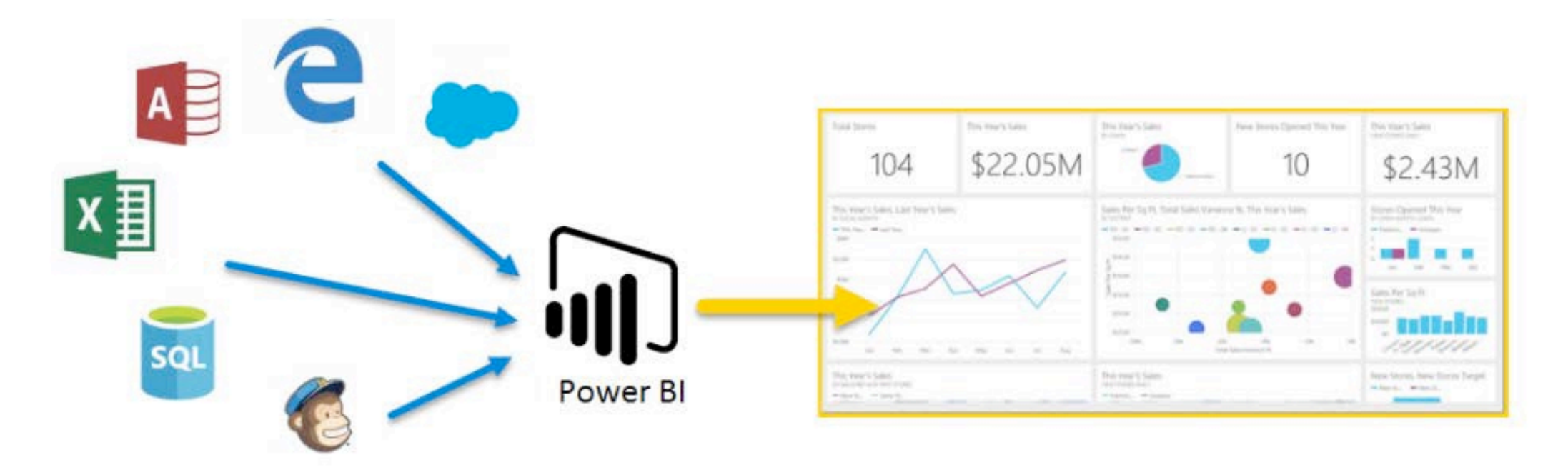

### Overview

### Power BI has 3 main components:

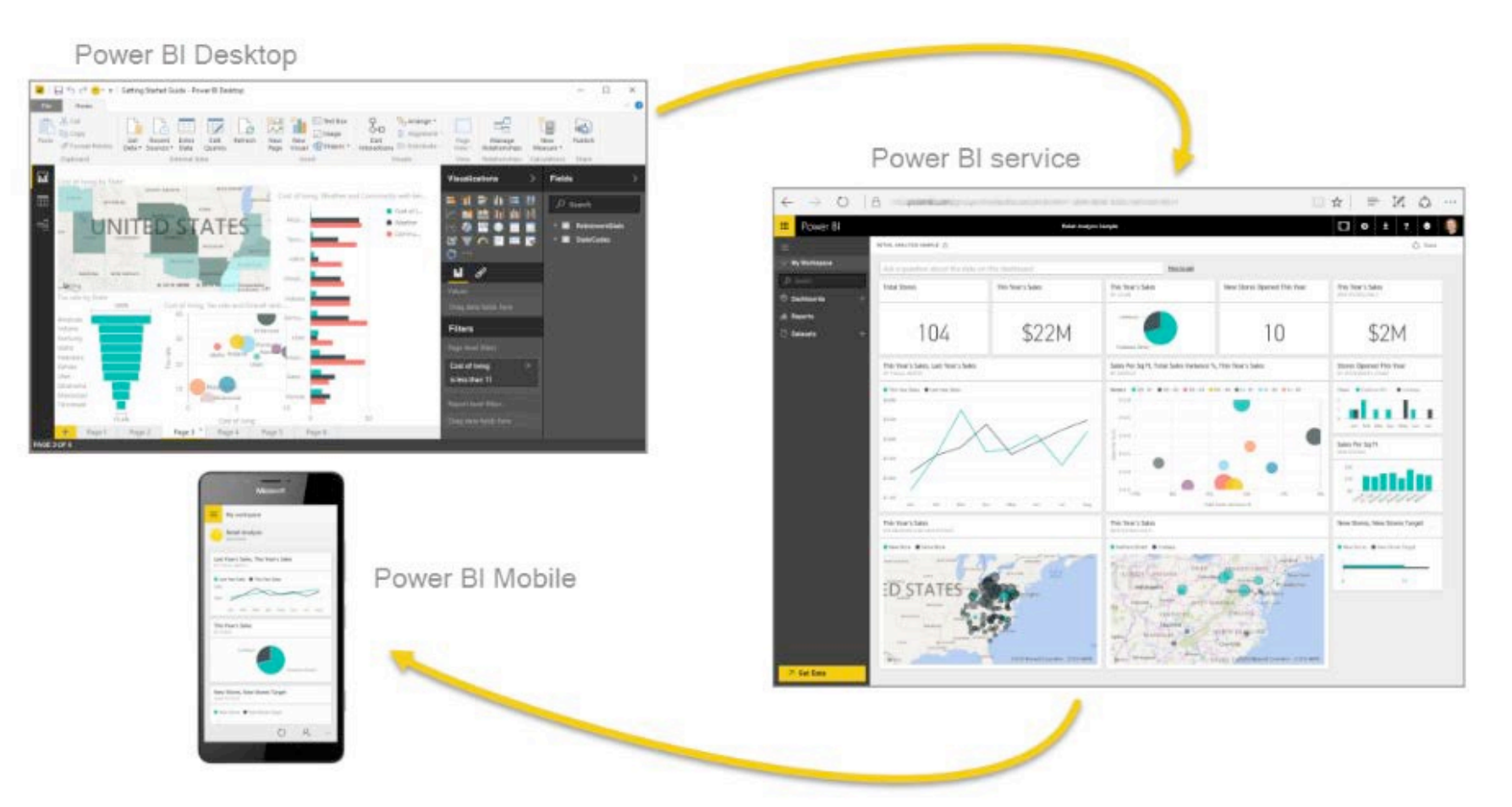

## Overview

Development Approach **Get Data** • Power BI Service • Power BI Desktop **Model Data • Power BI Desktop Create Visualizations and Reports** • Power BI Service • Power BI Desktop **Share With Your Team** • Power BI Service • Power BI Mobile Apps

# PowerBI Service

- Power BI Service Navigation
- Options to Connect to Sources
- Creating a Data Connection

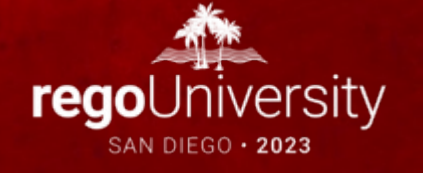

## PowerBI Service Navigation

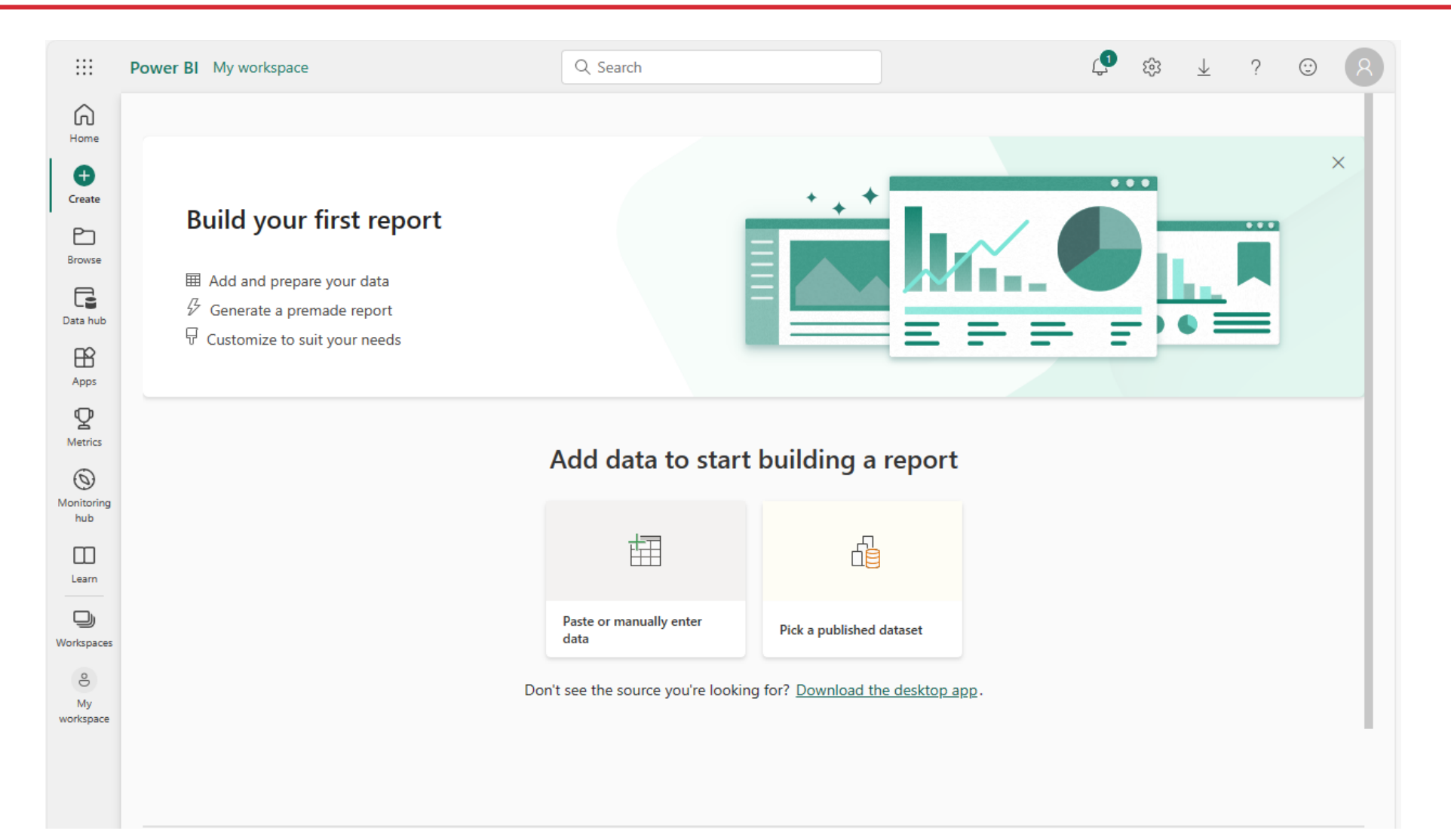

11

## Menu Links

⋒ Home

 $\bigoplus$ Create

h Browse

G Data hub

> **A** Apps

т **Metrics** 

 $\circledcirc$ Monitorina hub

> m Learn

❏ Workspaces

ತಿ My workspace

- **Home:** Default landing page when you log in to the Power BI service. It's a great starting point for viewing and navigating your content.
- **Create**: This is where you can start creating new content. You can create reports, dashboards, and more. The options available depend on your license.
- **Browse**: This is a new navigation tab that provides sub-navigation for lists that were previously available individually. On this page, you can access the Recent, Favorites, and Shared with me lists.
- **Data Hub**: This hub helps you find, explore, and use data items in your organization, such as datasets, datamarts, and their related reports.
- **Apps**: This is where all apps that have been shared with you or that you've installed are stored. You can go directly to your apps by selecting Apps on the navigation pane.
- **Metrics**: Provides a way to curate and track key business objectives, promoting accountability, alignment, and visibility within organizations.
- **Monitoring Hub**: This hub enables users to monitor various Microsoft Fabric activities, such as dataset refresh and Spark Job runs and many others, from a central location.
- **Learn**: This is where you can find learning resources and tutorials about Power BI.
- **Workspaces**: This is where you can collaborate on Power BI content with your colleagues. Then you can publish the finished app to large groups of people in your organization.
- **My Workspace**: This is your private sandbox for learning and experimenting. Only you can see your workspace.

### **Metrics**

**The metrics section of Power BI service can be a powerful tool for project and portfolio management reporting when used with data provided by Clarity by Broadcom. Here are some potential use cases:**

- **Track Key Business Objectives:** Metrics in Power BI allow customers to curate their metrics and track them against key business objectives1. This can be particularly useful in project and portfolio management where you might want to track objectives such as project completion rates, resource utilization, or budget adherence.
- **Promote Accountability and Visibility:** The feature enhances data culture by promoting accountability, alignment, and visibility for teams and initiatives within organizations. For instance, you can create scorecards for different projects or teams and monitor their progress in real time.
- **Hierarchical Views**: Power BI supports cascading scorecards that roll up along hierarchies set up in your scorecard. This can be useful for viewing data at different levels of your organization or project structure. For example, you might have a hierarchy based on project stages or OBS units.

# Connecting to Data Sources

- Power BI Service Navigation
- Options to Connect to Sources
- Creating a Data Connection

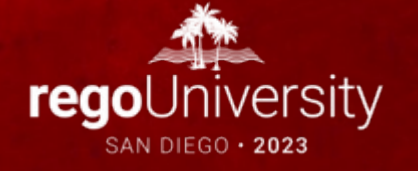

## Connecting to Data Sources (Legacy)

### Options to Connect to Sources

- SaaS solutions
- Azure services
- Custom content packs
- Custom connections
- On-premise SAS data
- Excel workbooks
- CSV files
- Power BI Desktop files

#### Need more quidance? Try this tutorial or watch a video Content Pack Library Import or Connect to Data My organization Files **Services Databases** Choose content packs Connect to live data in Browse content packs Bring in your reports, that other people in your from online services that workbooks, or data from Azure SQL Database and organization have Excel, Power BI Desktop you use. more. or CSV files. published. Get  $\overline{\phantom{a}}$ Get  $\overline{z}$ Get  $\overline{z}$ Get  $\overline{\phantom{a}}$

### **Get Data**

## Connecting to Data Sources (Updated)

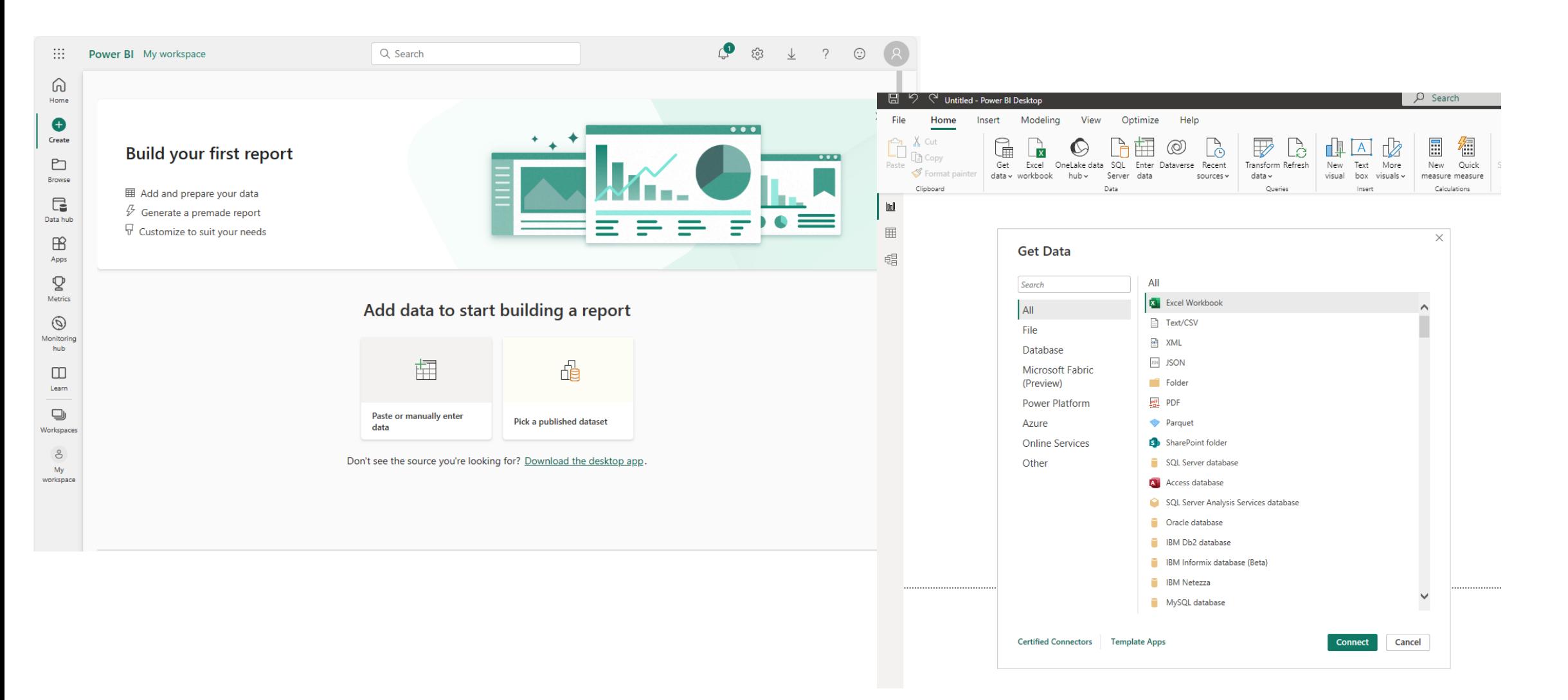

# Reports and Dashboards

- Dashboard Components
- Options to Share Reports and Dashboards

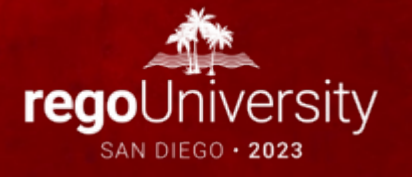

### Dashboard Components

- Dashboard are high level view of some key KPI of one or more reports. Reports are pinned to a live page which then adds it to a new or existing Dashboard.
- An entire report can be published or individual visualizations from multiple reports.

## Sharing Reports and Dashboards

### Options to Share Reports and Dashboards

- Publish reports to the web
- Share dashboards
- Duplicate and modify shared dashboards (personal versions)
- Export to multiple formats
- Print
- QR code

## Sharing Reports and Dashboards

- Share Reports and Dashboards
- Workspace Collaboration
- Share via Link
- Share from Power BI Mobile Apps
- Share from Power BI Desktop with OneDrive and SharePoint Integration

## Licensing

You create a report in Power BI Desktop (.PBIX). Then you publish it to your My Workspace on the Power BI service.

You create a report in Power BI Desktop who open the file in Power BI Desktop

You create a report in Power BI Desktop (.PBIX) and publish it to a shared workspace in the Power BI service.

You're sent a link to a report hosted on the Power BI service and want to view it.

As a creator, you only need the free Desktop app and a free Power BI license to publish to your My Workspace in the Power BI service for your own use. A paid Power BI Pro or PPU license is required to share content in My Workspace with others.

(.PBIX) and share the PBIX file to other people Desktop app to be downloaded and installed. No licensing needed, only the Power BI

#### Paid license needed to publish to shared workspaces.

You need a paid license to share a link. You need a free license to share a link to a report that is in Premium capacity.

#### Scenario **Creator** Creator Creator Consumer

Consumers can't see content in other people's My Workspace unless the owners decide to share. To see shared My Workspace content requires a paid license.

No licensing needed, only the Power BI Desktop app to be downloaded and installed.

Paid license required to view the content unless the workspace is hosted in Premium capacity. For workspaces in Premium capacity, the consumer only needs a free license to view that report.

A paid license is required to view the report unless the report is hosted in Premium capacity. For reports hosted in Premium capacity, the consumer only needs a free license to view that report.

Steps to Share

### Publish to Web

• Do not use this option as it will allow access to dashboard to public

### Share

- Grant/Revoke access to colleagues in the organization
- It will warn you if you have entered an email address outside the organization

### Create Workspaces (Pro only)

- Public or Private groups
- Edit or View only groups

### Create Apps (Pro Only)

- Entire Organization
- Specific Individual or Groups

# Data Import Options

- DirectQuery vs. Import
- Connecting to ODATA and Oracle Server and Extracting Data

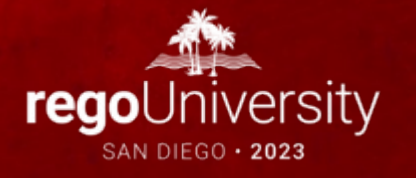

## Data Import Options

Connecting to ODATA and Oracle Server and Extracting Data

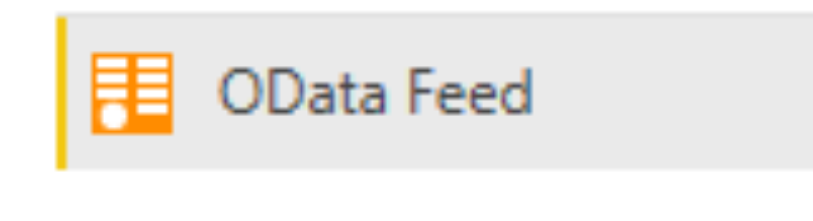

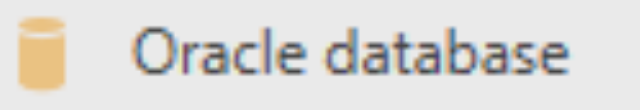

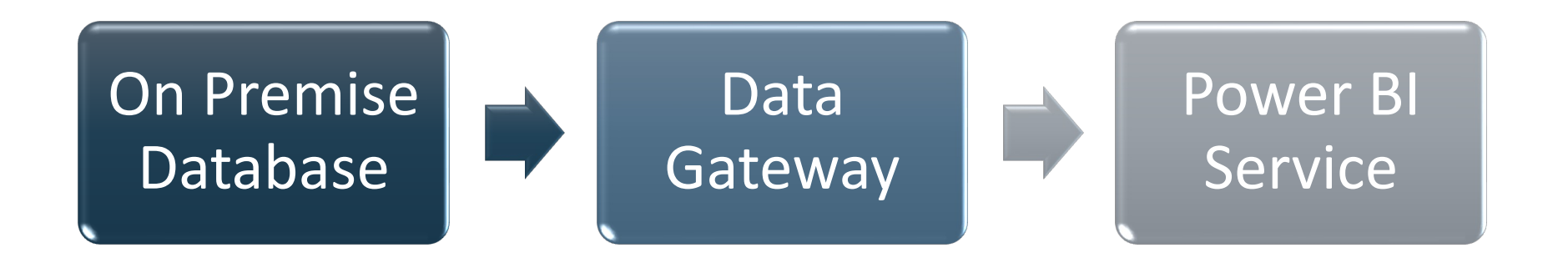

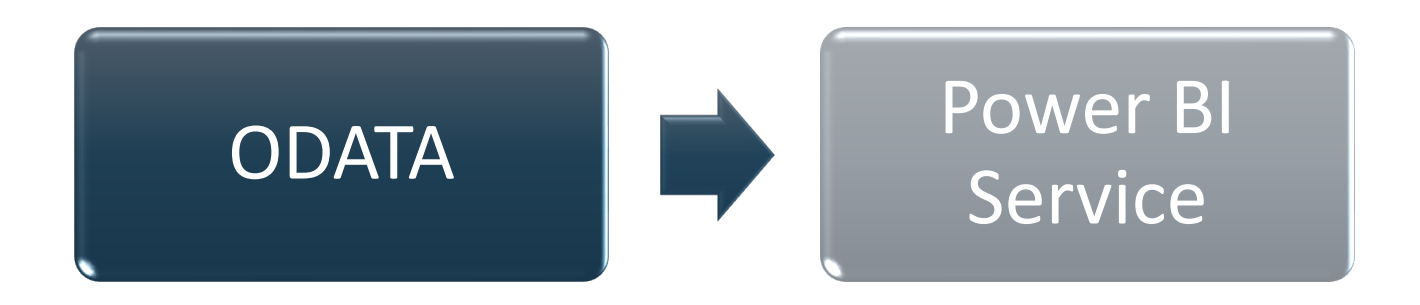

## Connecting to Odata Feed

Here are the steps to create a dashboard:

- Open your Power BI Desktop instance
- Select OData feed option under GetData
- Enter the Odata URL provided by your admin and click on OK
- Enter the username & password and click on Connect to authenticate
- Odata Table Navigator opens. Select the tables required for your dashboard and click on Load  $\sim$ Navigator

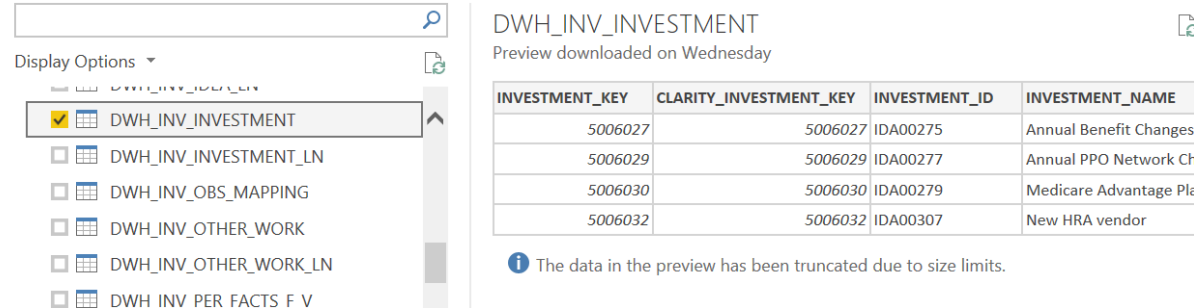

• Selected Tables gets loaded and power BI canvas opens up.

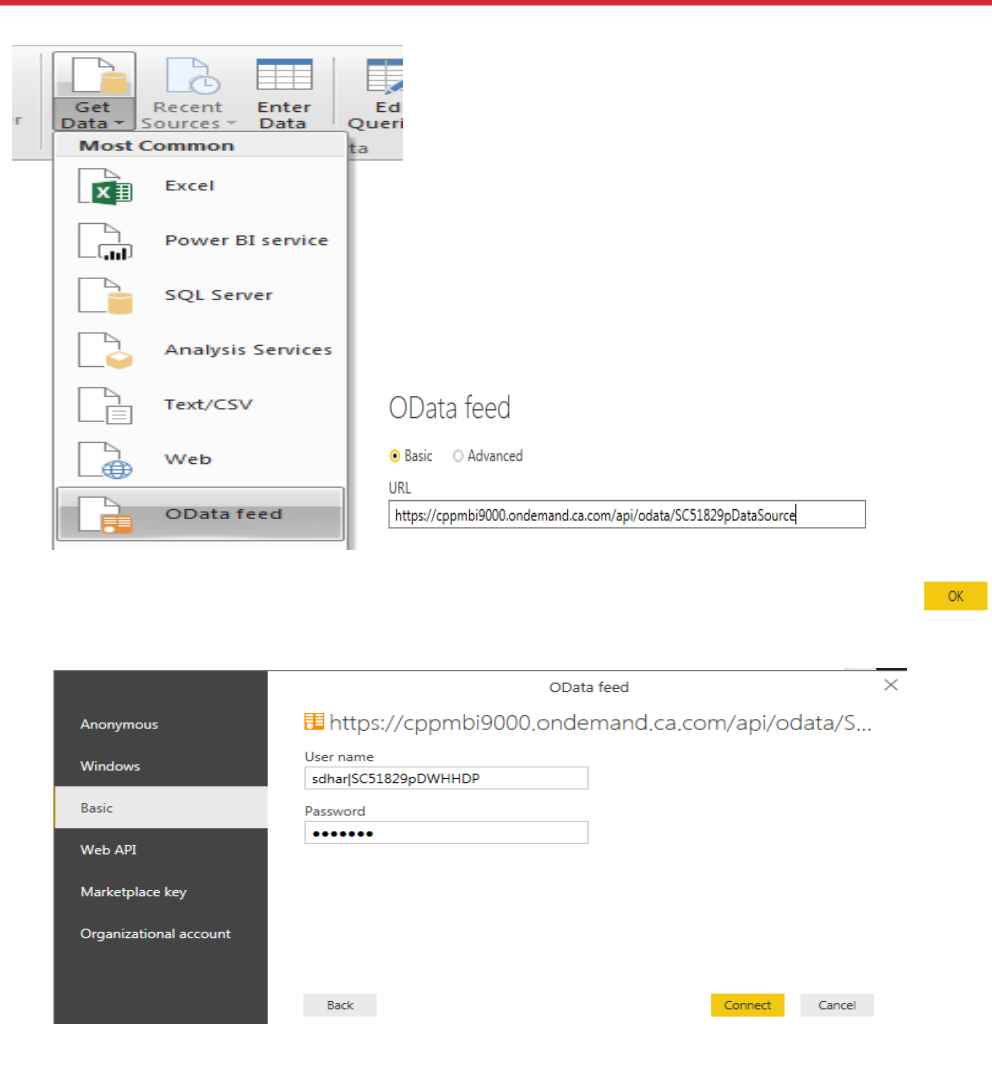

Cancel

## Connecting to Odata Feed

• Select the required visualization and drag the fields from the tables on to the settings to generate a meaningful visualization.

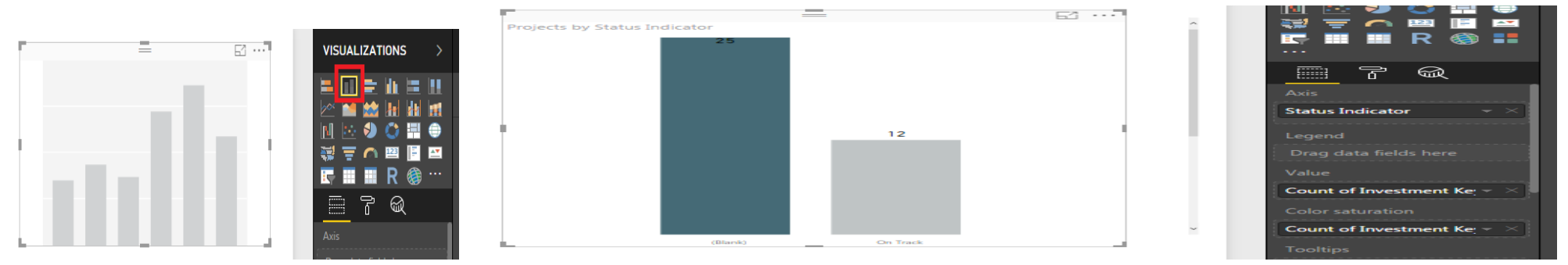

• You can group related visualizations under a single dashboard. Save the dashboard after completion.

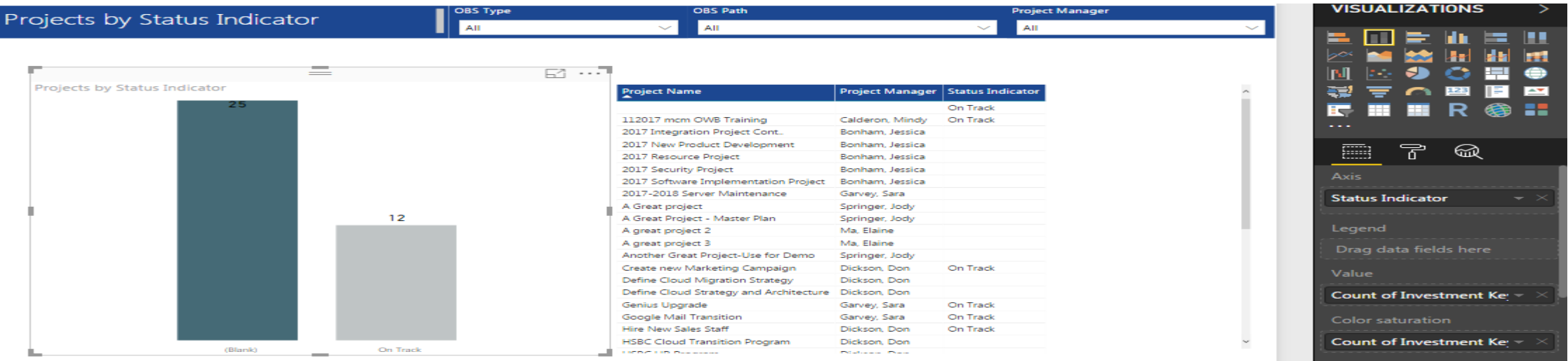

## Data Import Options

DirectQuery vs. Import [Oracle]

Data Connectivity mode (i)

O Import

O DirectQuery

## Data Import Options

### Connecting to a Source

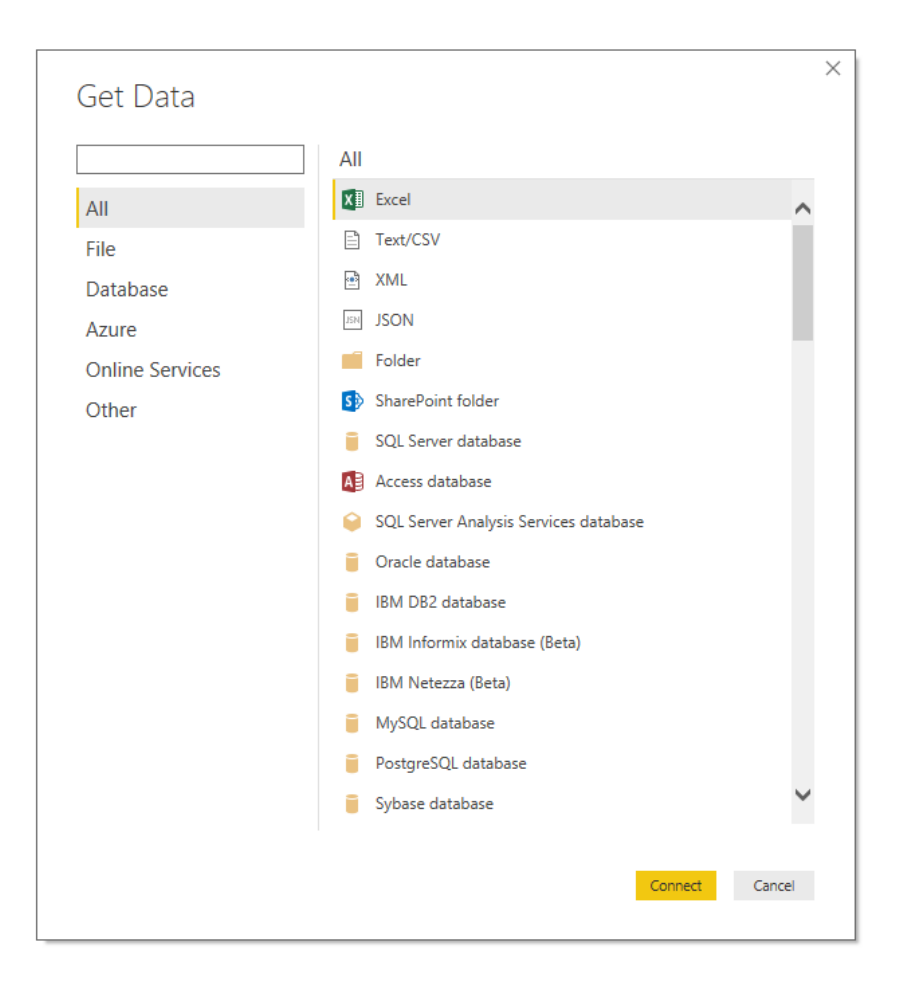

# Creating a Report

- Power BI Desktop Navigation
- Creating a Simple Report Using Power BI Application
- Examples of Using Custom Visuals

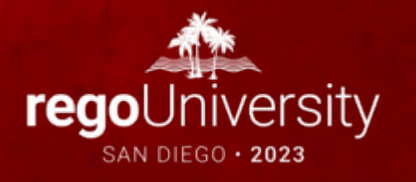

## Creating a Report

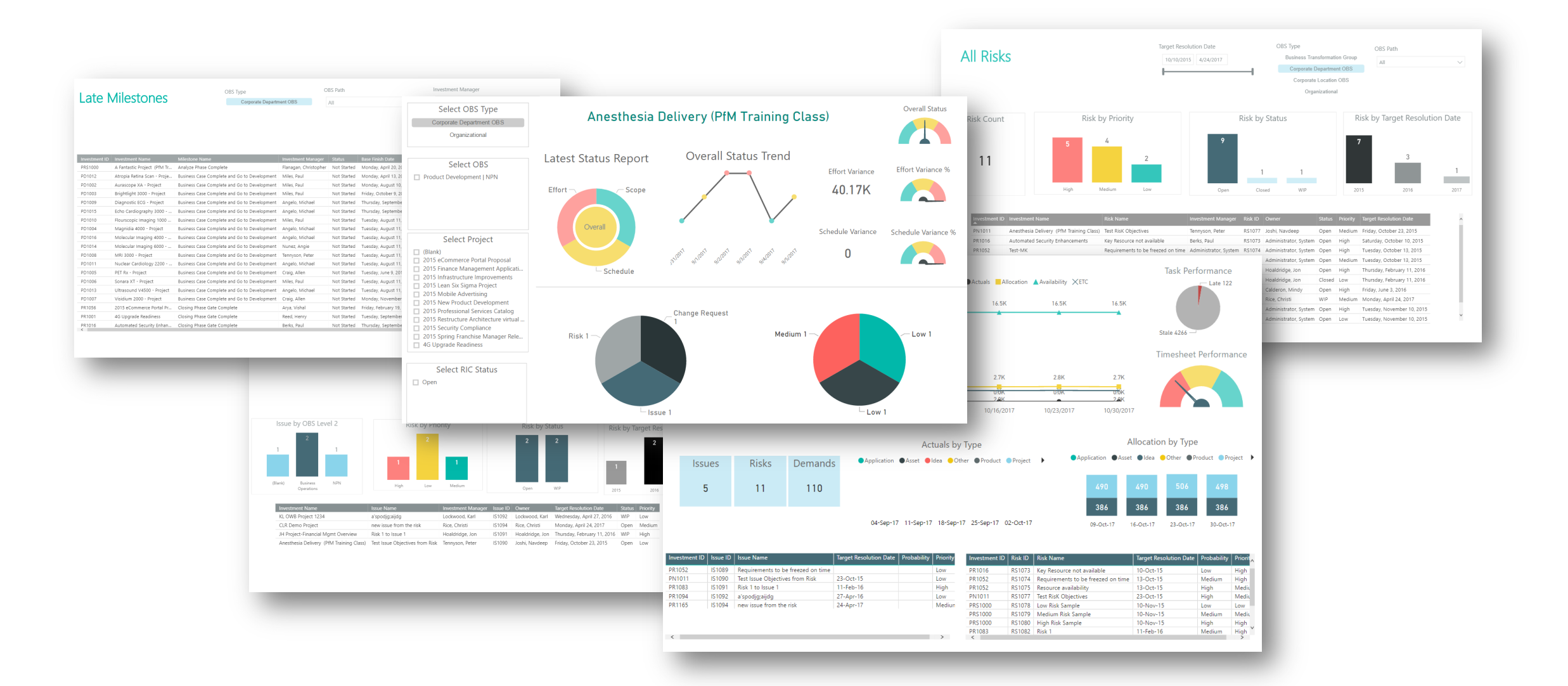

31

## Creating a Report

### Power BI Desktop Navigation

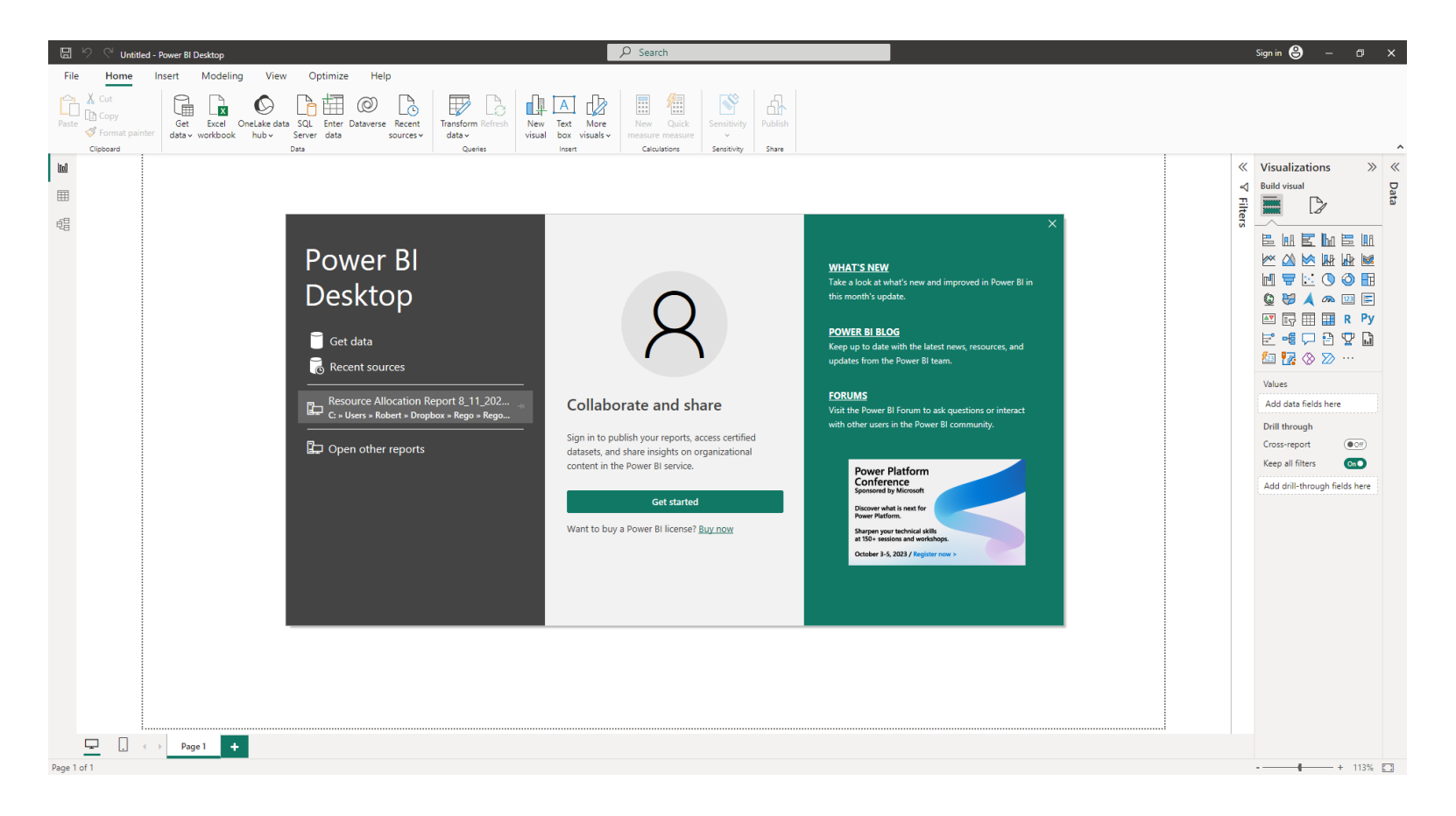

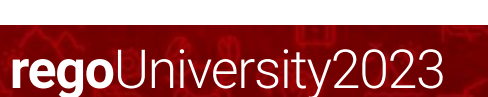

### Dashboard Components Chart Visualizations

- Bar chart
- Column chart
- Line chart
- Are chart
- Pie chart
- Combo chart
- Bubble chart
- Scatter chart
- Donut chart
- Gauge chart
- Funnel chart
- Waterfall chart

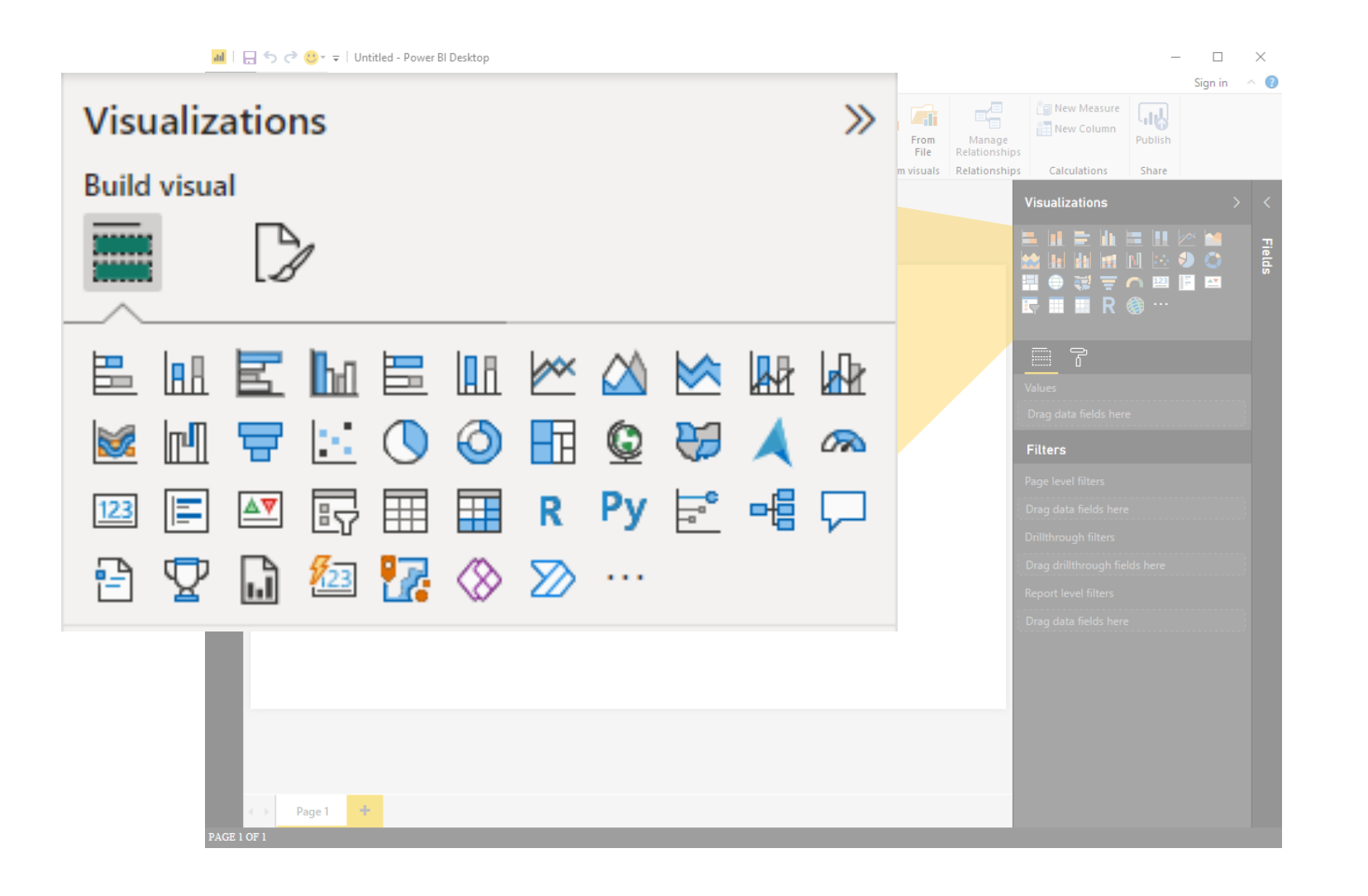

Visuals

### Examples of Custom Visuals

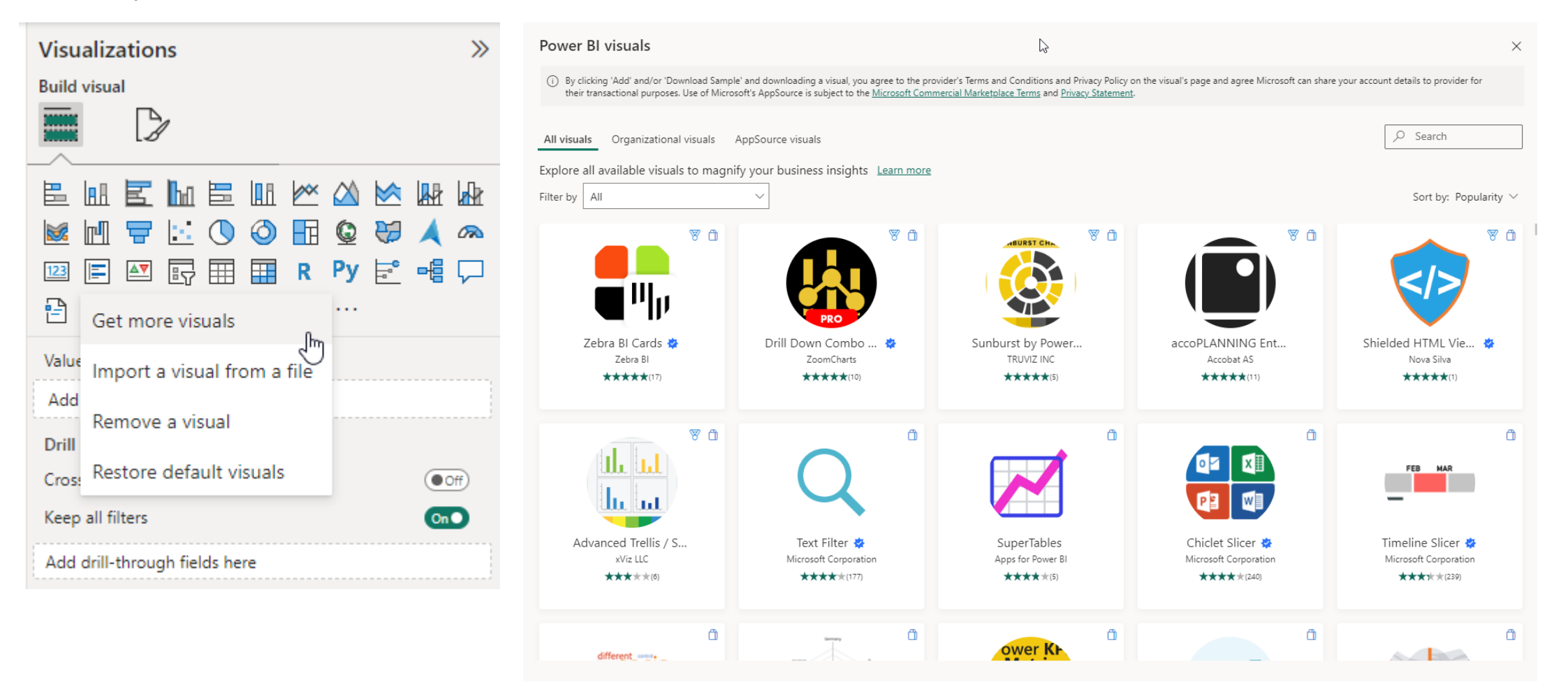

# Data Transformation

- Data Transformation Components
- Data Modeling

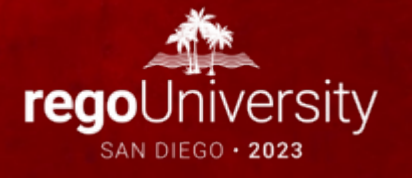

## Data Transformation

Data Transformation Components

- Use first row as header
- Split the field or concatenate fields
- Replace values null with blanks
- Group data
- Pivot/unpivot columns
- Aggregate functions
- Format columns

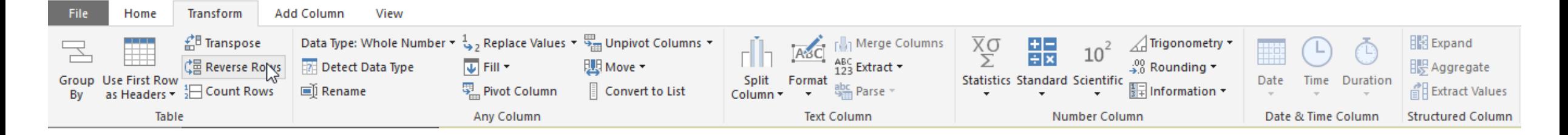

## Data Transformation

Data Modeling

- Import multiple tab from Excel or Create multiple queries
- Join the tables

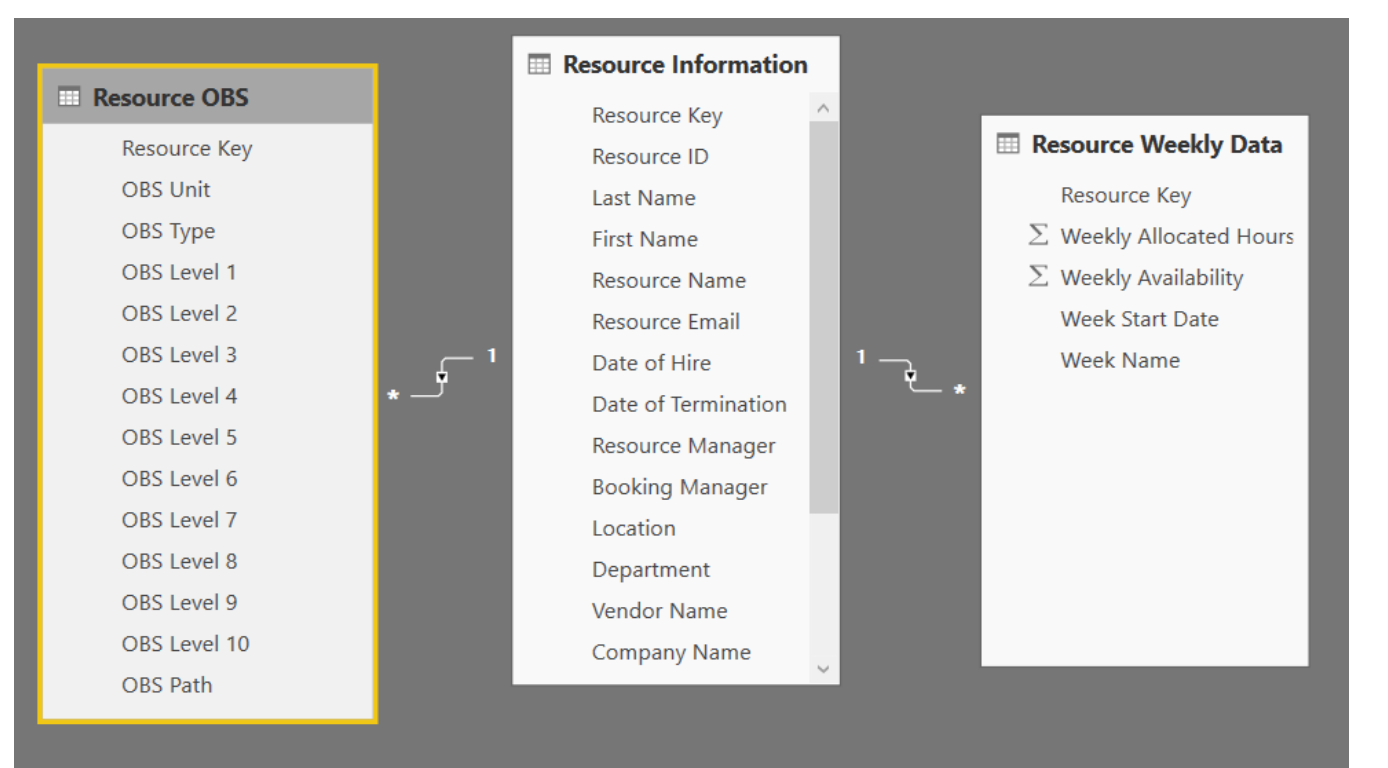

# Data Transformation - **Advanced**

- Creating your Own M Script
- M Script Examples

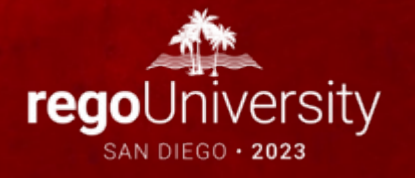

## Data Transformation - Advanced

Creating your own M script for your next advanced report

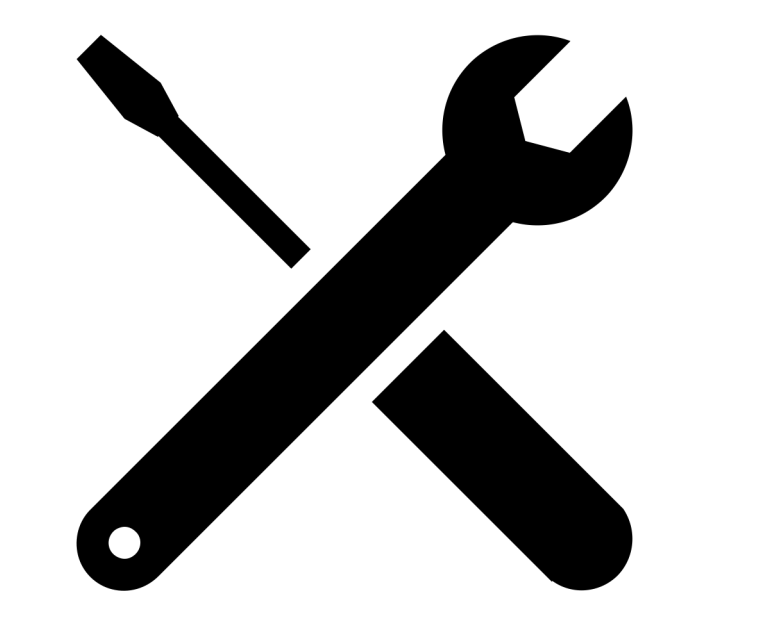

## Data Transformation - Advanced

M Script Examples

 $1e\bar{t}$ 

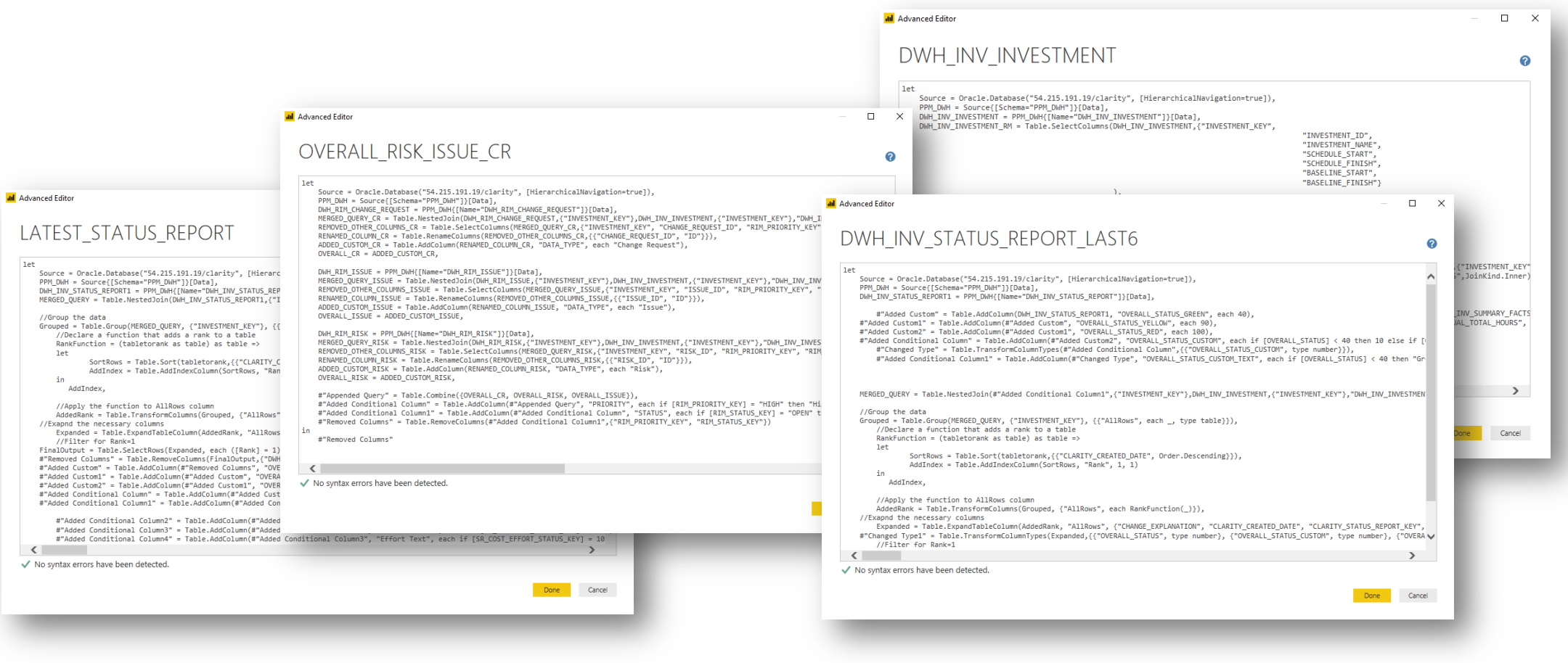

# Questions?

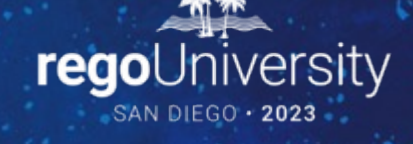

Surveys

Please take a few moments to fill out the class survey. Your feedback is extremely important for future events.

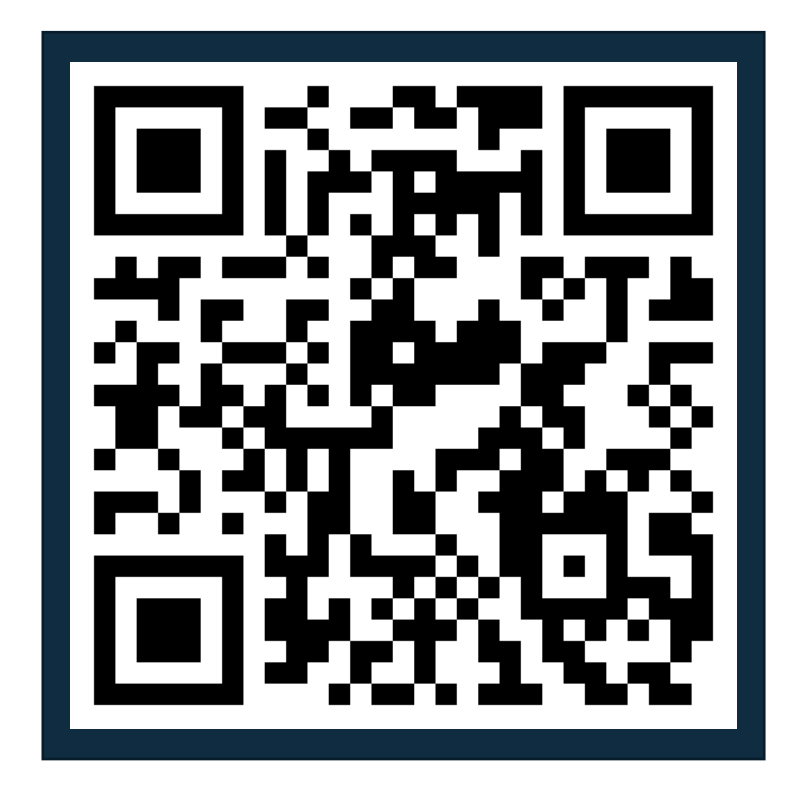

## Thank You For Attending regoUni

### **Instructions for PMI credits**

- Access your account at pmi.org
- Click on **Certifications**
- Click on **Maintain My Certification**
- Click on **Visit CCR's** button under the **Report PDU's**
- Click on **Report PDU's**
- Click on **Course or Training**
- Class Provider = **Rego Consulting**
- Class Name = **regoUniversity**
- Course **Description**
- Date Started = **Today's Date**
- Date Completed = **Today's Date**
- Hours Completed = **1 PDU per hour of class time**
- Training classes = **Technical**
- Click on **I agree** and **Submit**

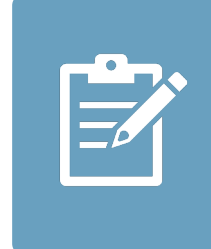

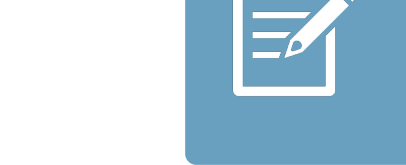

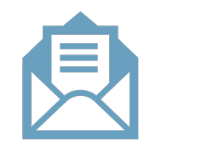

**Email**

**V** 

<u>ir</u>

 $\underline{\mathsf{w}}$ 

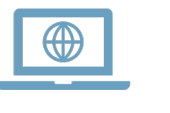